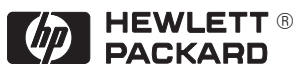

# **HP DesignJet 700 and HP DesignJet 750C Plus Plotters** Quick Reference Guide

**i**

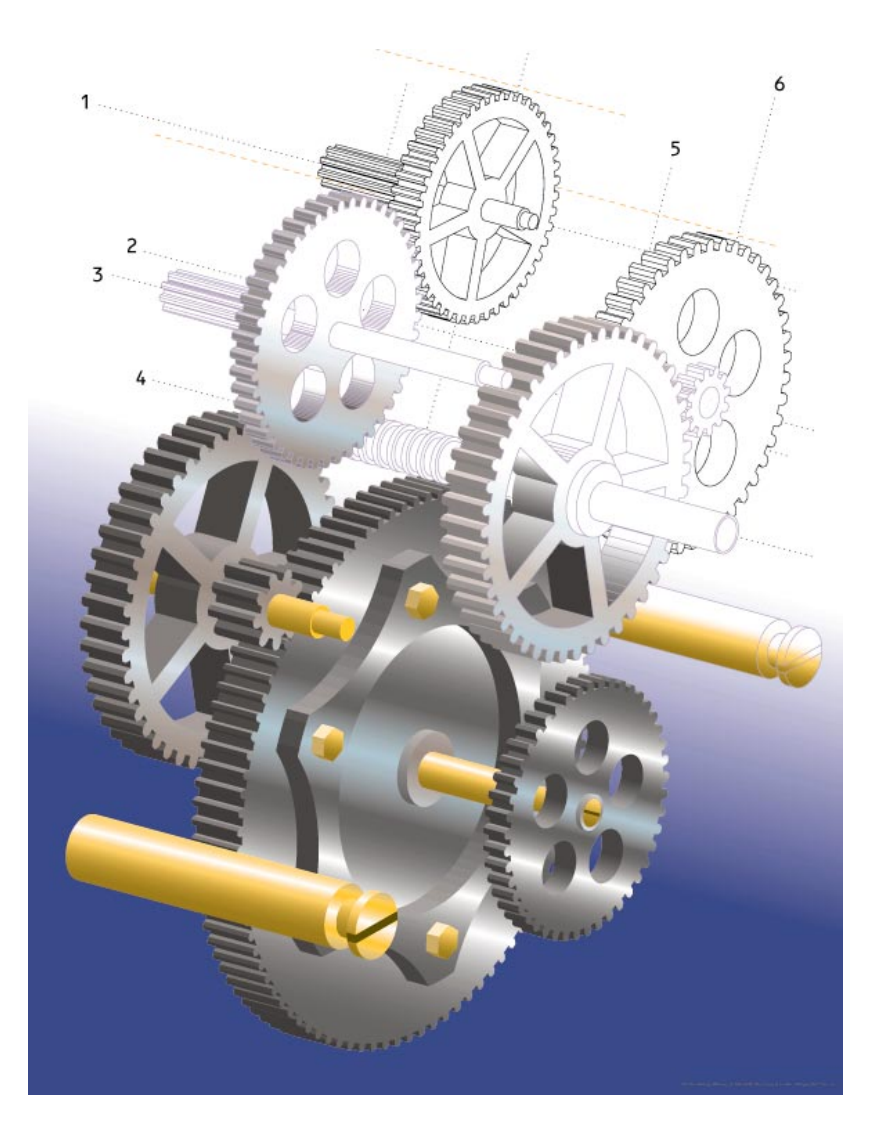

#### **About This Edition**

Edition dates are as follows:

First edition, September 1996

New editions are complete revisions of the document. Change sheets, which may be issued between editions, contain additional information. The dates on the title page change only when a new edition is published. Minor corrections that do not affect the function of the product may be made at reprint without a change to the print date.

Many product updates and fixes do not require document changes and, conversely, corrections to user documentation may be made without accompanying product changes. Therefore, do not expect a one–to–one correspondence between product updates and document revisions.

# Quick Reference Guide

HP DesignJet 700 and HP DesignJet 750C Plus Plotters C4507A, C4706A, C4708A C4709A

### **Contents**

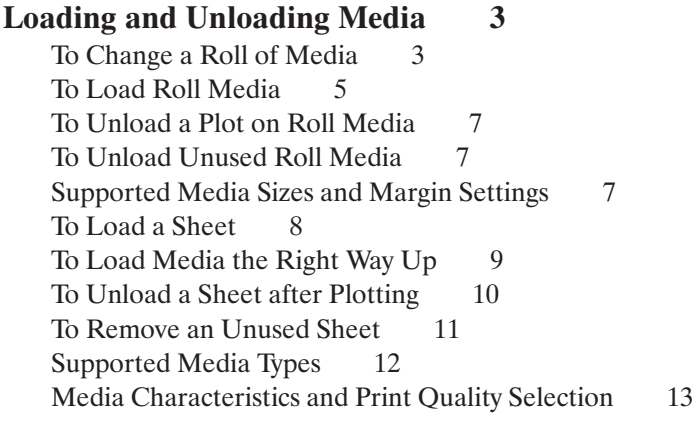

#### **Clearing a Media Jam** 14

#### **Controlling the Print Quality** 15

To Change the Print Quality Setting 15 Print Resolution 16

#### **Managing Your Plots** 17

To Use the Queue to Manage Your Plots 17 To Use Nesting to Save Media 17 To Cancel a Plot 18 To Replot or Delete a Plot 18 To Pause while Printing a Series of Plots 18

#### **Replacing Cartridges** 19

To Access the Cartridges 19 To Check a Cartridge's Ink Level 19 To Remove a Cartridge -19 To Load a Cartridge 20

#### **The Front Panel** 21

To Use the Front-Panel Display Keys 21 To Enter the Menu System  $21$ Front-Panel Menu Structure  $22$ 

#### **Where to Find Out More** 25

## **Loading and Unloading Media**

### **To Change a Roll of Media**

Make sure the plotter wheels are locked, by firmly pressing down the brake levers on the wheels.

![](_page_4_Picture_3.jpeg)

![](_page_5_Picture_0.jpeg)

- **6** Rest the spindle upright on the floor with media stop (A) at the bottom
- **7** Place the new roll on the spindle, so that the media's leading edge winds *clockwise,* viewed from above.

If the media stop (A) falls off, push it back in until it snaps into position.

**8** Push the end–cap back in, so that the tabs are flush against the end of the roll.

![](_page_5_Picture_5.jpeg)

**9** Insert the spindle with media stop (A) to the right and end–cap  $(B)$  to the left. Push in firmly on both ends, making sure the media remains flush against media stop (A).

![](_page_5_Picture_7.jpeg)

### **To Load Roll Media**

- **1** Hold the media by both edges and align its right edge with the perforated line on the entry platen.
- **2** Insert the media into the plotter, until it buckles slightly.

![](_page_6_Picture_3.jpeg)

**4** Press  $\downarrow$  next to the front-panel display to indicate you are loading roll media.

![](_page_6_Picture_108.jpeg)

- **6** When the display tells you to, lift the media lever.
- **7** Take hold of the edges of the media now extending from the exit slot and pull it toward you until taut. Then align its edges with those of the roll.

![](_page_7_Figure_2.jpeg)

- **8** When the display tells you to, lower the media lever.
- **9** When the display tells you to close the roll cover, take up any slack by turning the media stop in the direction of the large arrow. Close the cover, keeping the leading edge of the media outside.

![](_page_7_Picture_5.jpeg)

The plotter trims off the first few inches of media.

#### **To Unload a Plot on Roll Media**

When you use roll media, the plotter automatically waits until the required drying time has elapsed before cutting the media and dropping the plot into the media bin. If you wish to adjust the drying times, refer to the *User's Guide*.

#### **To Unload Unused Roll Media**

![](_page_8_Figure_3.jpeg)

#### **Supported Media Sizes and Margin Settings**

![](_page_8_Picture_114.jpeg)

![](_page_8_Picture_115.jpeg)

All the above measurements are  $\pm 2$  mm (0.08 in). For plotting area (media size minus margins) see *User's Guide.*

#### **To Load a Sheet**

![](_page_9_Picture_1.jpeg)

**The plotter prints on the** *underside* **of the sheet. If the two sides of your media are different, make sure the printing side is underneath (see page 9).**

- **1** Make sure the media lever is down and the roll cover is closed.
- **2** Hold the sheet by the sides and align the right edge with the perforated line on the entry platen.
- **3** Insert the media until it buckles slightly.

![](_page_9_Picture_6.jpeg)

**4** When the plotter begins to pull in the sheet, let it go.

1841

![](_page_9_Figure_9.jpeg)

![](_page_10_Picture_0.jpeg)

If you have difficulty in loading a sheet, see the "Troubleshooting" section in the *User's Guide.*

## **To Load Media the Right Way Up**

![](_page_10_Picture_153.jpeg)

\*These media types are not supported by the HP DesignJet 700 plotters C4705A and C4706A.

#### **To Unload a Sheet after Plotting**

Wait until the appropriate drying time has passed (see table below).

Notice that you can unload some media types immediately.

![](_page_11_Picture_125.jpeg)

\*These media are not supported by the HP DesignJet plotters C4705A and C4706A.

![](_page_11_Picture_5.jpeg)

#### **To Remove an Unused Sheet**

*Either ...*

![](_page_12_Picture_2.jpeg)

*or ...*

- **1** Lift the media lever.
- **2** Pull out the sheet.
- **3** Lower the media lever.

![](_page_12_Picture_7.jpeg)

![](_page_13_Picture_291.jpeg)

### **Supported Media Types**

\*These media are not supported by the HP DesignJet 700 plotters, C4705A and C4706A.

#### **Media Characteristics and Print Quality Selection**

13

![](_page_14_Picture_309.jpeg)

<sup>1</sup> Computer–Aided Design, <sup>2</sup> Geographical Information Systems, <sup>3</sup> Draft only, <sup>4</sup> For durability, <sup>5</sup> Color accuracy not guaranteed for this media type \* Not supported by the

## **Clearing a Media Jam**

![](_page_15_Picture_1.jpeg)

# **Controlling the Print Quality**

You can set the overall print quality from the front panel.

### **To Change the Print Quality Setting**

![](_page_16_Picture_3.jpeg)

Changing the setting affects all plots, including the plotter's internal sample plots, except those that are already in the plotter's queue.

Your print quality setting affects both the speed and the cost of plotting—as shown in the table below.

![](_page_16_Picture_127.jpeg)

Print quality also varies according to

- your specification of the media type (see the table on page 13)
- drying time—decreasing it may reduce print quality
- *in the case of the HP DesignJet 750C Plus only,* whether Sharp Lines is active or not. The use of the Sharp Lines resolution enhancement feature usually improves plot quality, as shown in the table on the next page. (You may wish to experiment with the Sharp Lines feature—see the *User's Guide* for full details.)

#### **Print Resolution**

The resolution at which your plot will be printed depends on a number of factors. The main points are summarized in the table below. For full details see the *User's Guide.*

![](_page_17_Picture_84.jpeg)

## **Managing Your Plots**

## **To Use the Queue to Manage Your Plots**

When the Queue option in the front-panel menus is set ON (the default). the plotter stores your plots by *page*. One plot file may contain several pages.

With queueing turned ON, you can send plots to the plotter while the current page is still printing and use the nesting feature, if required.

The Queue mgmt front-panel menu provides a Page ID option which allows you to identify a page in the queue and:

![](_page_18_Picture_130.jpeg)

If you turn off queueing with pages in the queue, they will continue to be plotted (and nested, if nesting was on), until the queue is empty.

For further information on queueing, see the *User's Guide*.

## **To Use Nesting to Save Media**

Nesting is available with roll media only and with queueing turned ON,

If you set Nest to either Optimal or In order in the front-panel menus, the plotter automatically attempts to minimize media usage by plotting pages side by side.

If it is more efficient, pages may be rotated (regardless of the front panel's Page format/Rotate setting).

To give the plotter the best chance of nesting the most pages, it is best if you set Page format / Margins to Smaller in the front-panel menus.

For further information on nesting, see the *User's Guide*.

#### **To Cancel a Plot**

![](_page_19_Figure_1.jpeg)

#### **To Replot or Delete a Plot**

In the case of the HP DesignJet 700 only, press **Replot** on the front panel.

You can also replot a page in the queue (including a cancelled plot) by using the front-panel Copies option from Queue mgmt/Page ID.

You can delete a page from the queue using the front-panel Delete option accessible from Queue mgmt/Page ID.

For further information on these features, see the *User's Guide*.

#### **To Pause while Printing a Series of Plots**

You can pause between two plots already sent from your computer, for example to change the media type or replace the cartridges. You can use the front panel as normal during the pause.

![](_page_19_Picture_9.jpeg)

# **Replacing Cartridges**

### **To Access the Cartridges**

- **1** Leave the plotter switched ON.
- **2** If you are responding to a Service cartridges request, press the  $\uparrow$  key. otherwise, press the **Access Cartridges** key. When the cartridge carriage is not in use, it moves out so you can access it.
- **3** When the carriage stops, open the window.
- **The stainless steel strip behind the cartridge carriage is very sharp. Keep hair, jewelry, clothing, and foreign objects away from plotter mechanisms. Keep new or used cartridges away from children. WARNING**

#### **To Check a Cartridge's Ink Level**

![](_page_20_Figure_7.jpeg)

#### **To Remove a Cartridge**

![](_page_20_Picture_9.jpeg)

#### **To Load a Cartridge**

#### **Always load cartridges** *with the plotter switched ON***. When handling cartridges, or the cartridge carriage, touch only the black plastic parts. CAUTION**

1754

- **1** Match the color of the cartridge label with that of the dot above the stall.\*
- **2** If the cartridge is new, remove the protective tape and tab from its nozzles.

![](_page_21_Picture_4.jpeg)

**3** Press the cartridge lightly down into the stall and away from you until it snaps into place.

![](_page_21_Picture_6.jpeg)

\* Users with color-vision deficiencies can identify the colors by the part numbers on the boxes – see the Accessories List in the *User's Guide*.

## **The Front Panel**

### **To Use the Front-Panel Display Keys**

The front-panel display is used to show the front-panel menus and messages. For explanations of the messages, see the *User's Guide*.

Interaction with the display, for instance to obtain the front-panel menus, is via the display keys. A tutorial on their use is given in the *User's Guide*.

![](_page_22_Figure_4.jpeg)

#### **To Enter the Menu System**

#### **Front-Panel Menu Structure**

![](_page_23_Figure_1.jpeg)

22

![](_page_24_Figure_0.jpeg)

Continued.....

23

![](_page_25_Figure_0.jpeg)

## **Where to Find Out More**

The following table will assist you in finding further information on the topics covered in this Quick Reference Guide and on other topics covered elsewhere in your plotter's documentation.

![](_page_26_Picture_169.jpeg)

Copyright Hewlett-Packard Company 1996

Manual part number C4705-90041 First edition, September 1996 Printed in Europe

#### **Customer re-order number C4705-60021**

For trademark information, legal notices, safety notices and warranty information, refer to the User's Guide, C4705-90031.

![](_page_31_Picture_0.jpeg)

![](_page_31_Picture_1.jpeg)

#### **Customer re-order number: C4705–60021**

Manual Part Number: C4705–90041 Edition 1, September 1996 English Printed in Europe

This manual has been printed on chlorine-free bleached paper